**2020**

Иванова Татьяна Юрьевна, методист ГБУ ДПО «СПБ ЦОКОиИТ»

**Методические рекомендации по использованию онлайн-сервисов для создания и публикации дидактических материалов**

## **Интерактивные пазлы Jigsawplanet.com**

Ссылка на сайт: <https://www.jigsawplanet.com/>

Посмотреть примеры:

<https://www.jigsawplanet.com/?rc=play&pid=3ac9f35103c8>

<https://www.jigsawplanet.com/?rc=play&pid=04bbd15e4d5d>

Когда можно использовать:

введение в тему,

мотивационные моменты, сюрпризные моменты

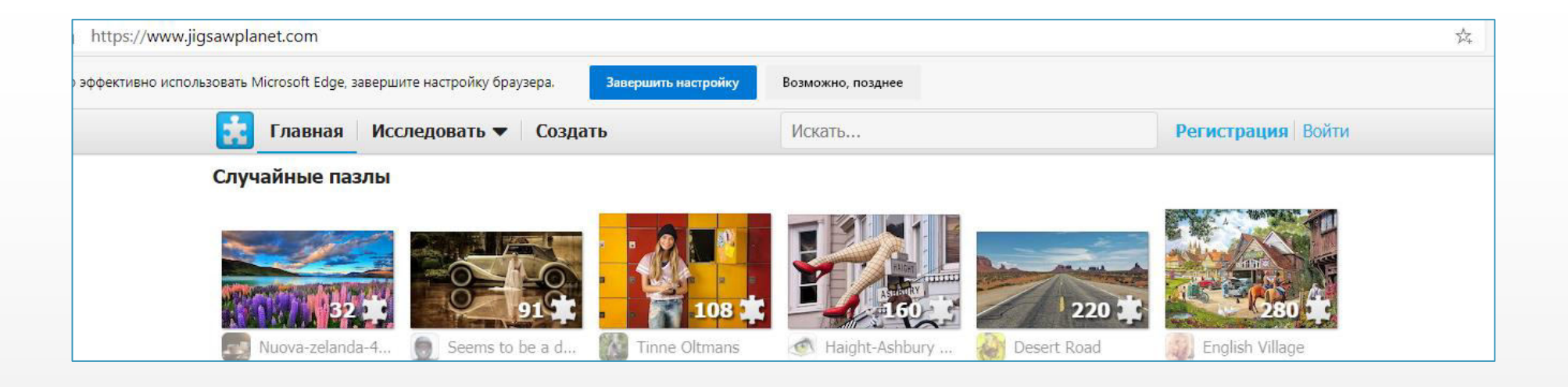

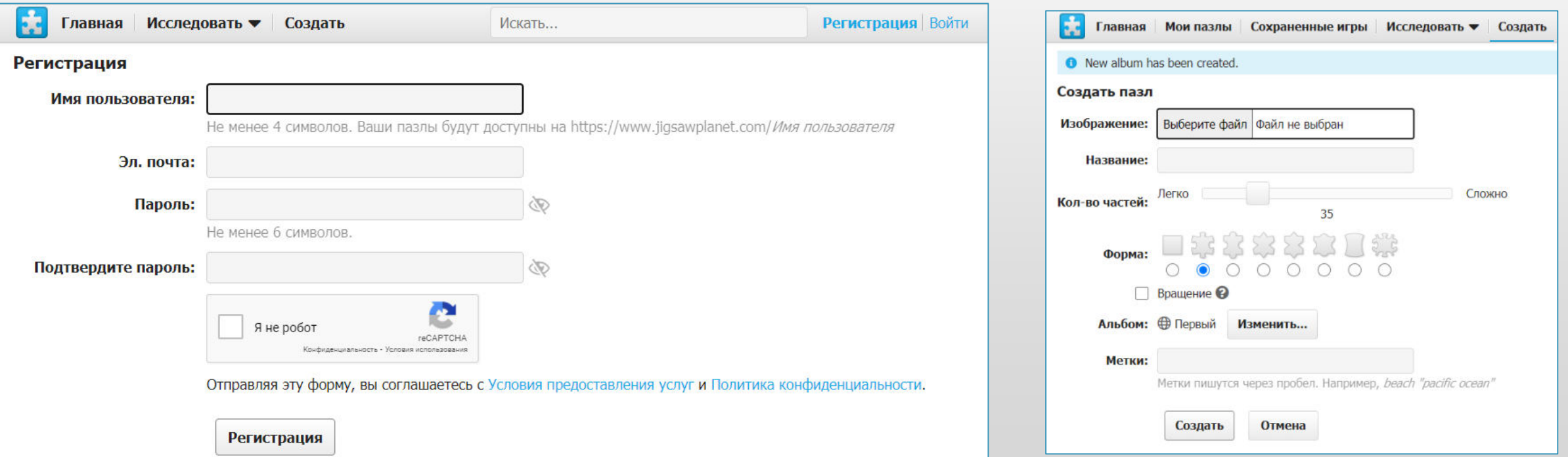

# **Интерактивные упражнения Learningapps.org**

Ссылка на сайт: <https://learningapps.org/>

Посмотреть примеры:

<https://learningapps.org/display?v=pga4vidg320>

<https://learningapps.org/display?v=pk08aktw520>

Когда можно использовать:

- проектирование решения проблемной ситуации
- актуализация знаний детей
- актуализация опыта детей,
- заключительная часть, подведение итогов, рефлексия

Для регистрации выбираем Создать новый аккаунт. Для регистрации необходим только адрес электронной почты. Использование сервиса LearningApps.org бесплатное.

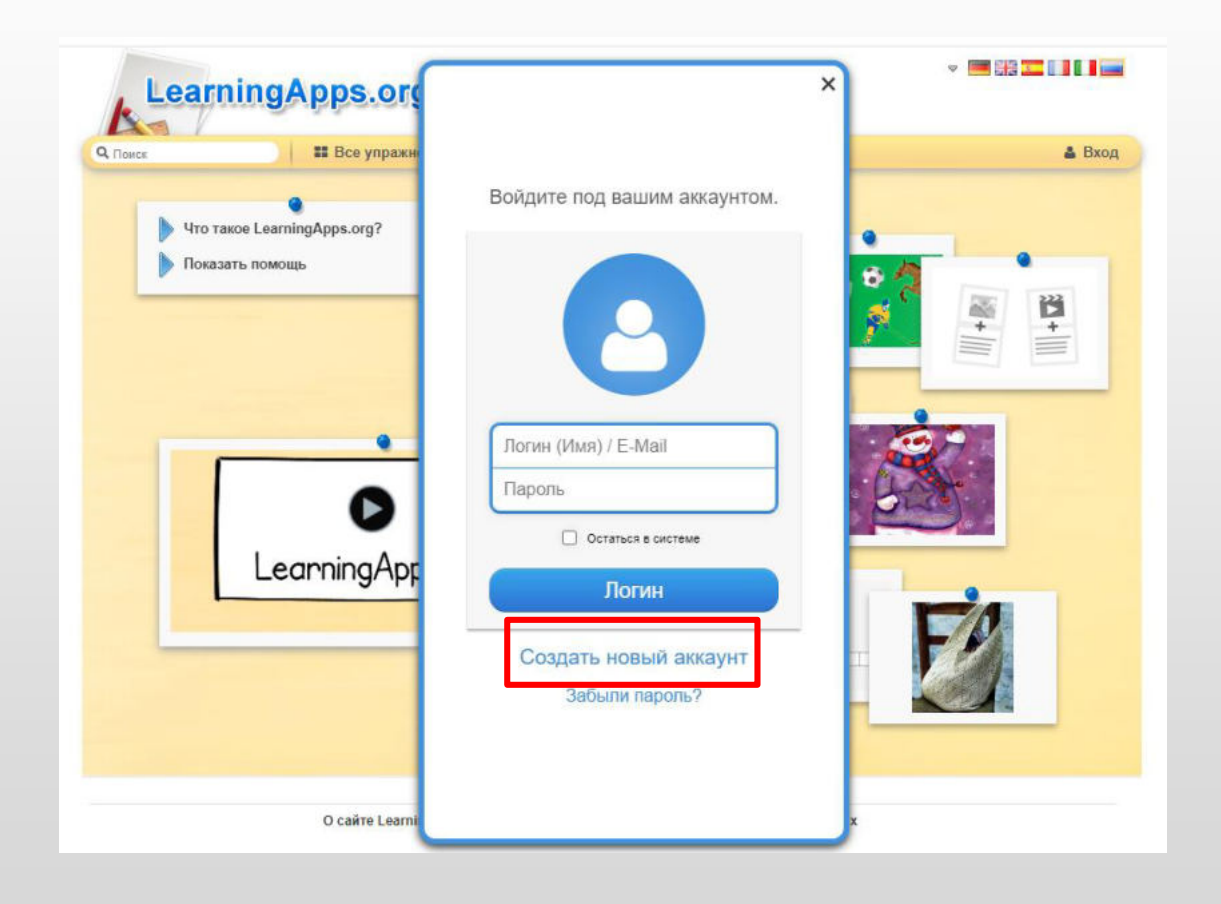

### Заполняем необходимые поля. Нажимаем Создать конто. Регистрация завершена.

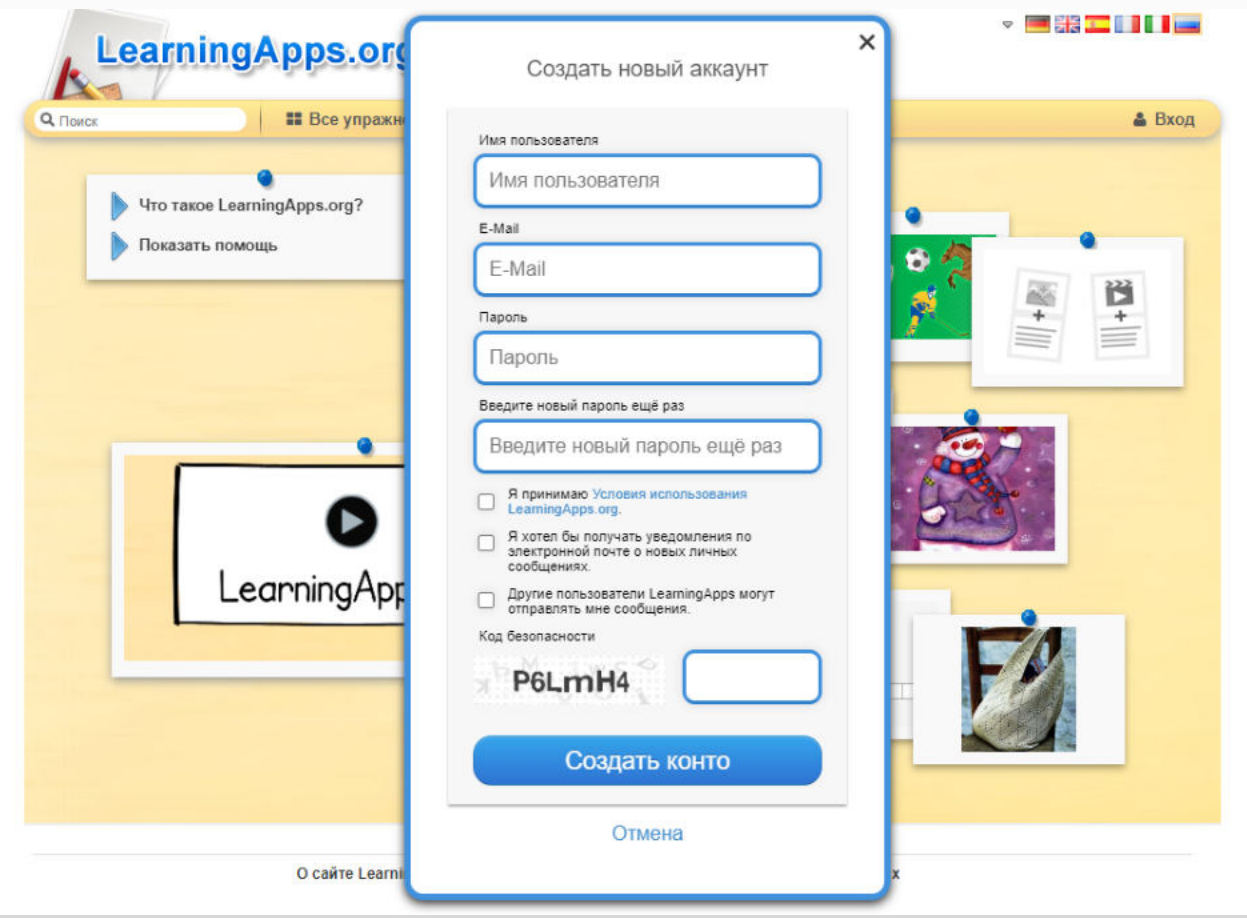

Зарегистрированный пользователь получает доступ к папке Мои упражнения, в которой хранятся упражнения, созданные пользователем и общедоступные упражнения, сохраненные пользователем.

Зарегистрированный пользователь получает возможность создать собственные упражнения при помощи Новые упражнения.

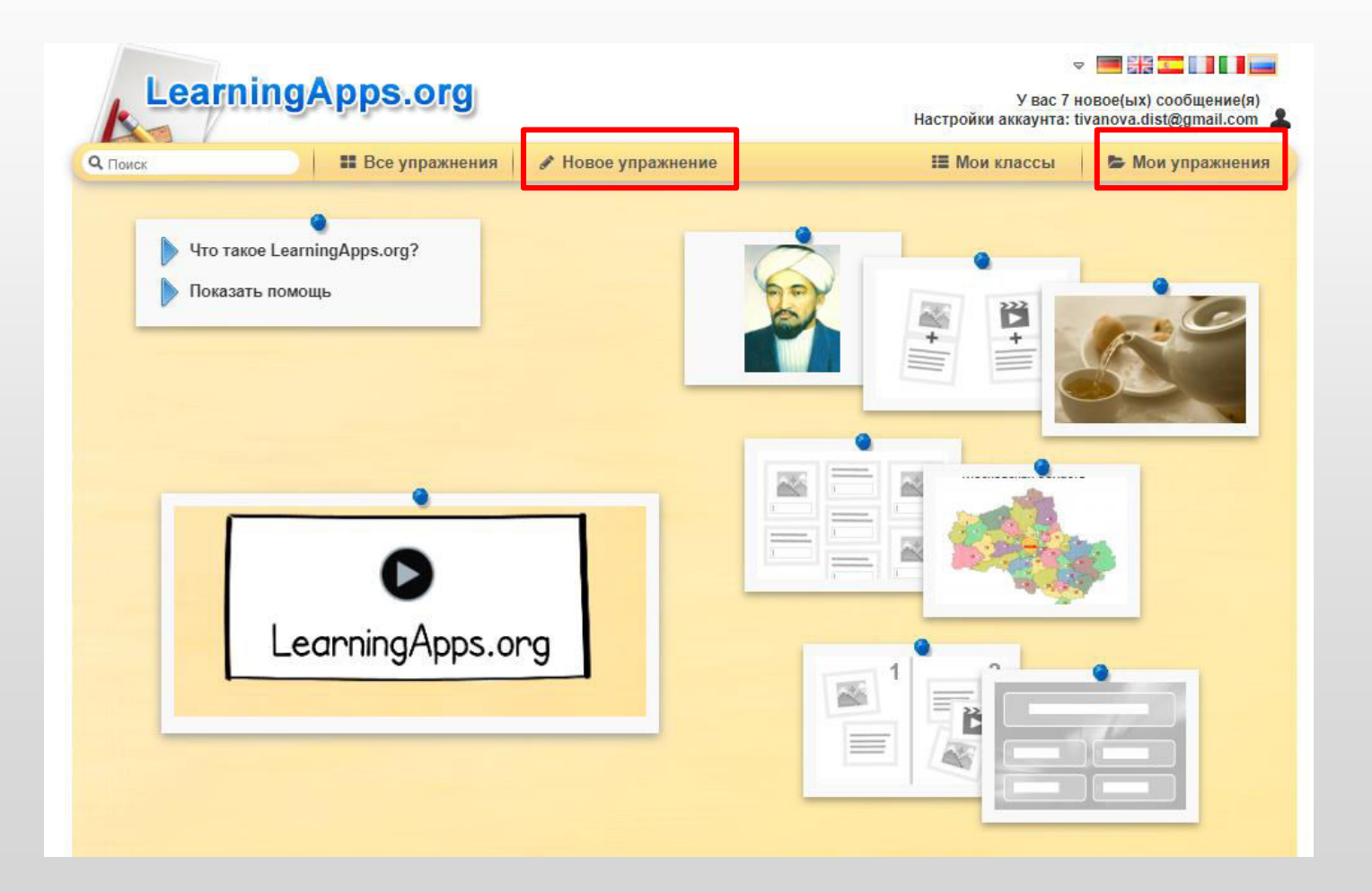

В Моих упражнениях можно создать папки (символ папки с «+»), в которые «перетаскиваются» сохраненные упражнения.

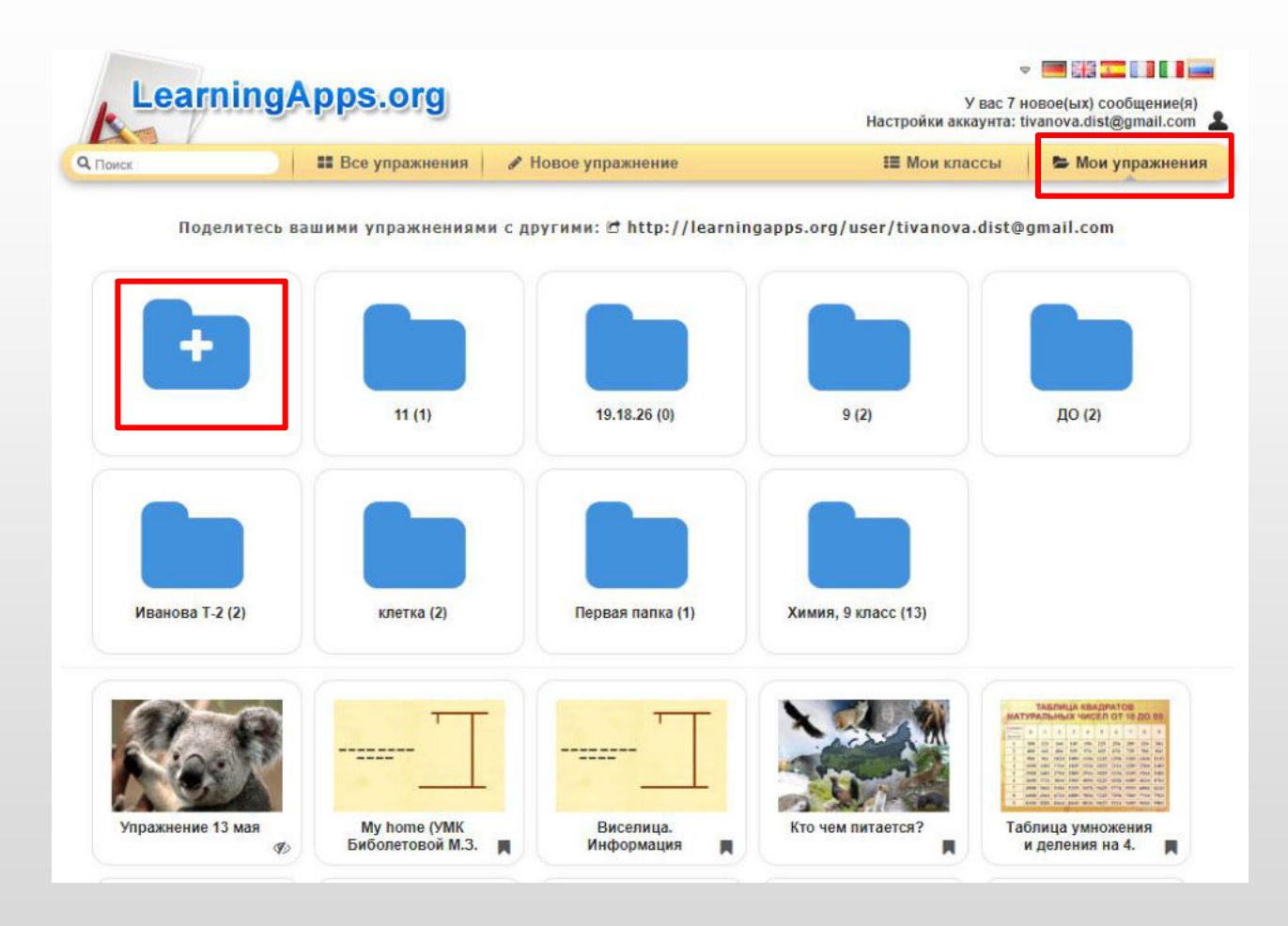

В разделе Все упражнения можно отфильтровать общедоступные упражнения по категориям или по уровню образования.

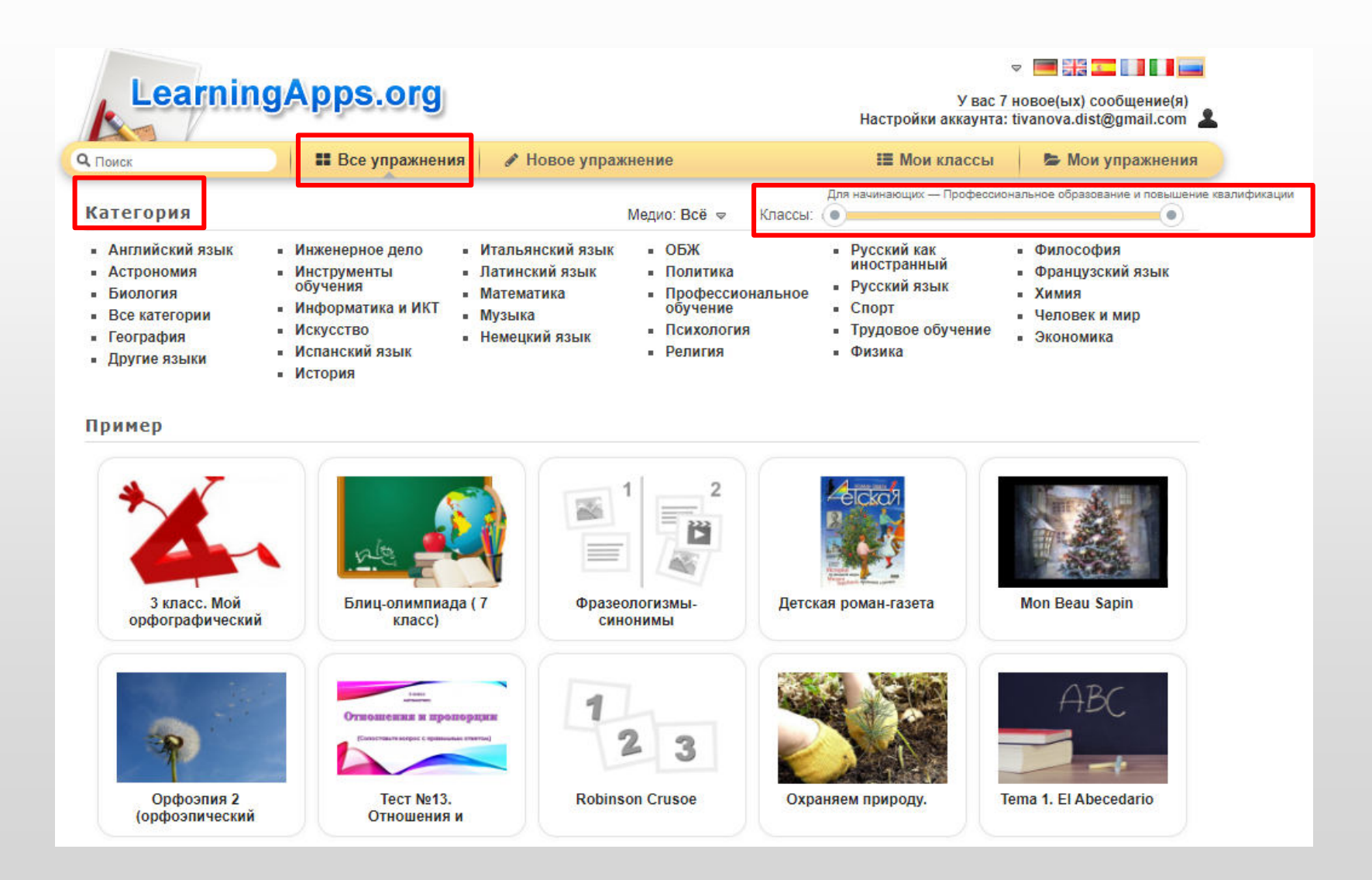

Новые упражнения создаются в разделе Новое упражнение. Выбираем тип упражнения. Нажимаем кнопку Создать новое упражнение.

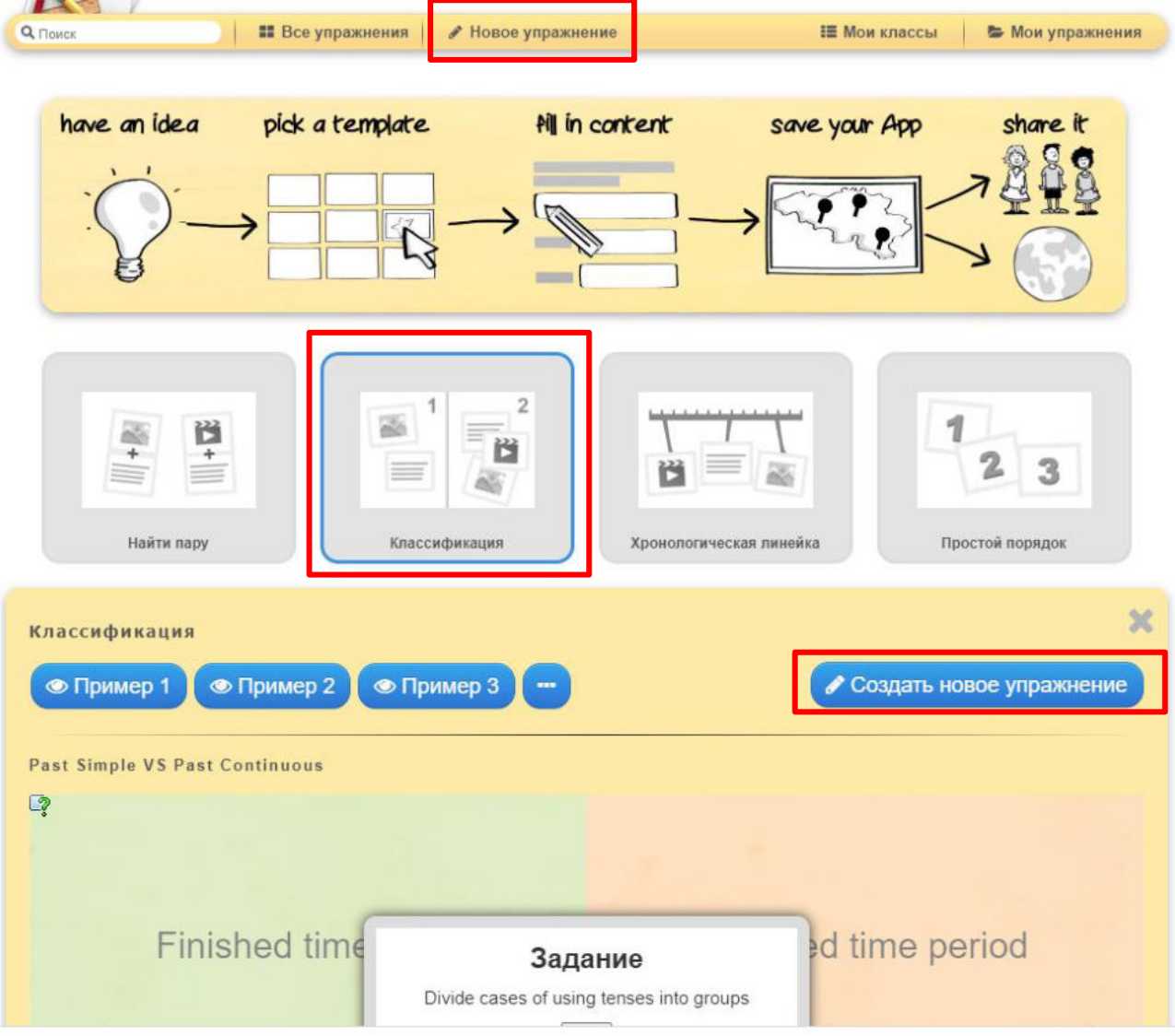

Заполняем поля Название упражнения, Описание задания. Если выбран тип упражнений Классификация, то нужно дать названия группам (кнопка Текст). Элементы – это текст, картинки, аудио или видео, которые будут распределяться по группам.

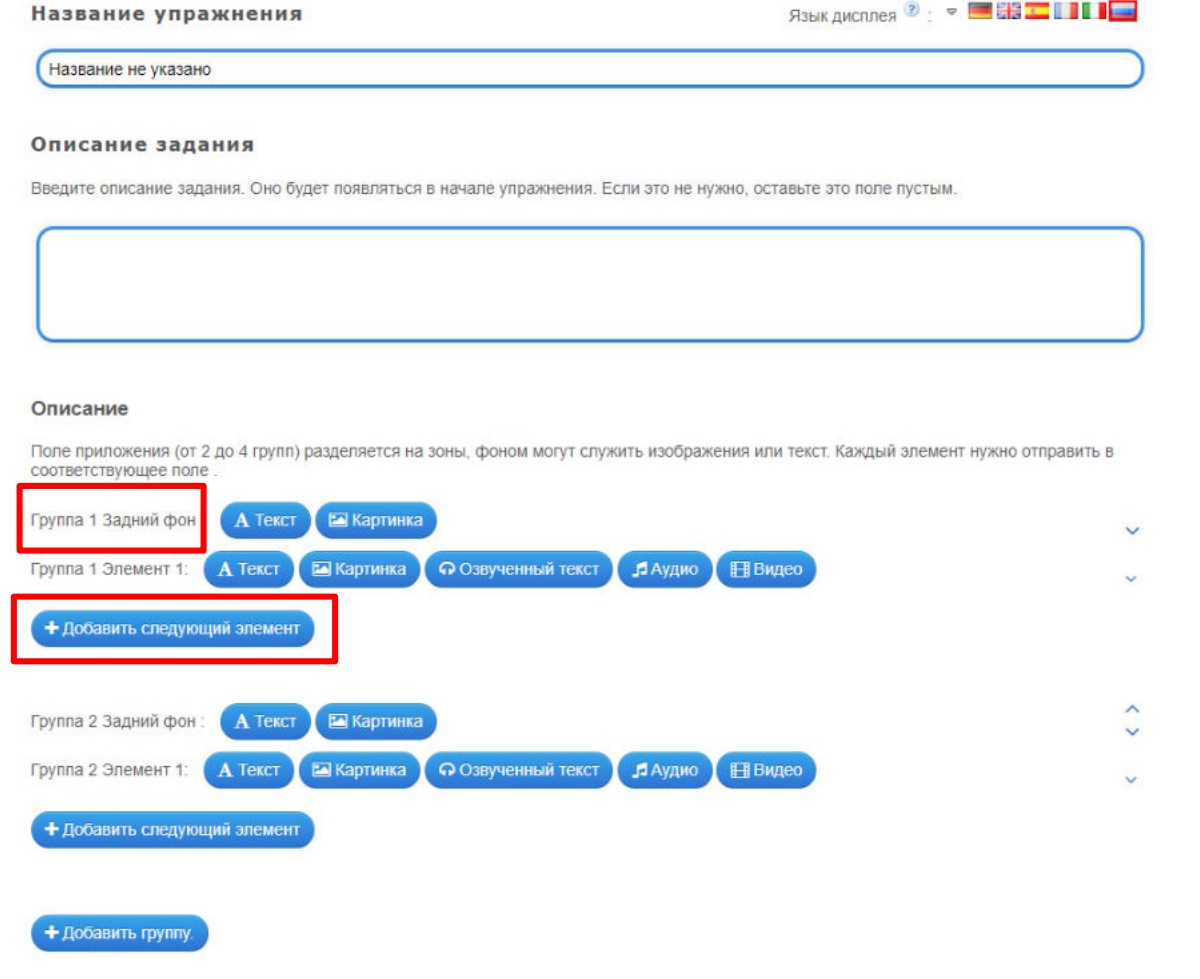

### Если используем картинки, то предварительно нужно сохранить изображения на своем компьютере. Загружаются картинки в упражнение при нажатии «Потяните картинку сюда или НАЖМИТЕ ЗДЕСЬ».

#### Описание Поле приложения (от 2 до 4 групп) разделяется на зоны, фоном могут служить изображения или текст. Каждый элемент нужно отправить в соответствующее поле 而 Группа 1 Задний фон: Подсказка  $\ddot{\phantom{0}}$ **• Выберите картинку** Размер 0 х 0 **• Редактировать** Подсказка Группа 1 Элемент 1: ाति Выбрать мультимедийное содержание Используйте объемный материал Ссылка из Википедии! Скопируйте сюда Интернет-адрес вашей Потяните картинку сюда или картинки (с отметкой об авторских правах) нажмите здесь **Лскать Картинк** Используйте Картинка . . . . . . . . . . . . . . . . В последний раз использовано:

#### Обратная связь

Введите здесь текст, который будет появляться, если найдено верное решение!

Здорово, ты верно выполнил задание.

Если картинка загружена правильно, она будет отображаться в виде маленького изображения в кружке.

Удалить картинку или текст из упражнения можно нажав на пиктограмму с корзинкой. После того', как создание упра́жнения закончено, нажимаем «Установить и показать в предварительном просмотре».

Проверяем, как воспроизводиться упражнение. Нажимаем кнопку Сохранить.

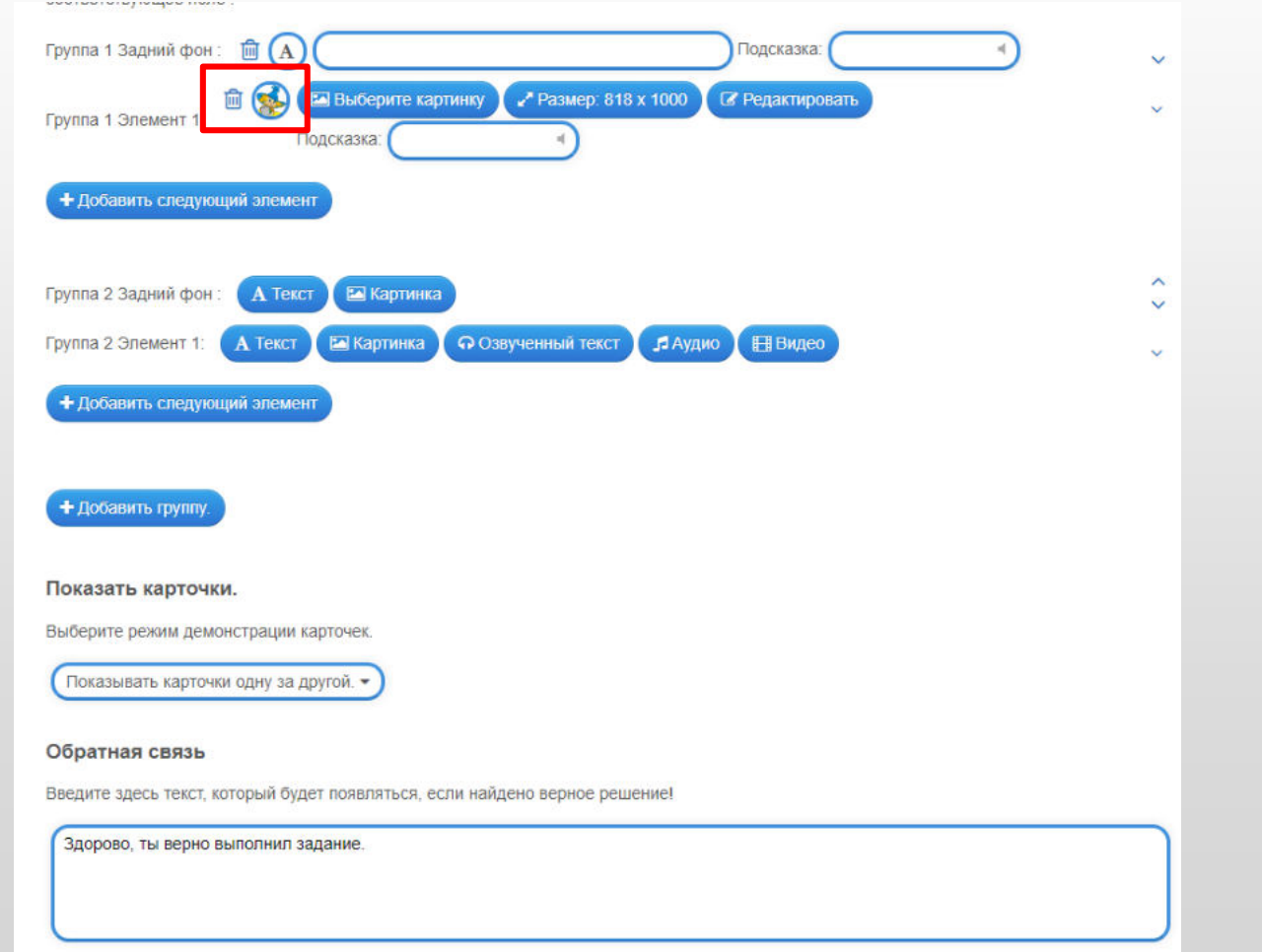

### Созданные упражнения сохраняются в Моих упражнениях. Созданное упражнение можно передать, скопировав ссылку и отправив её адресату.

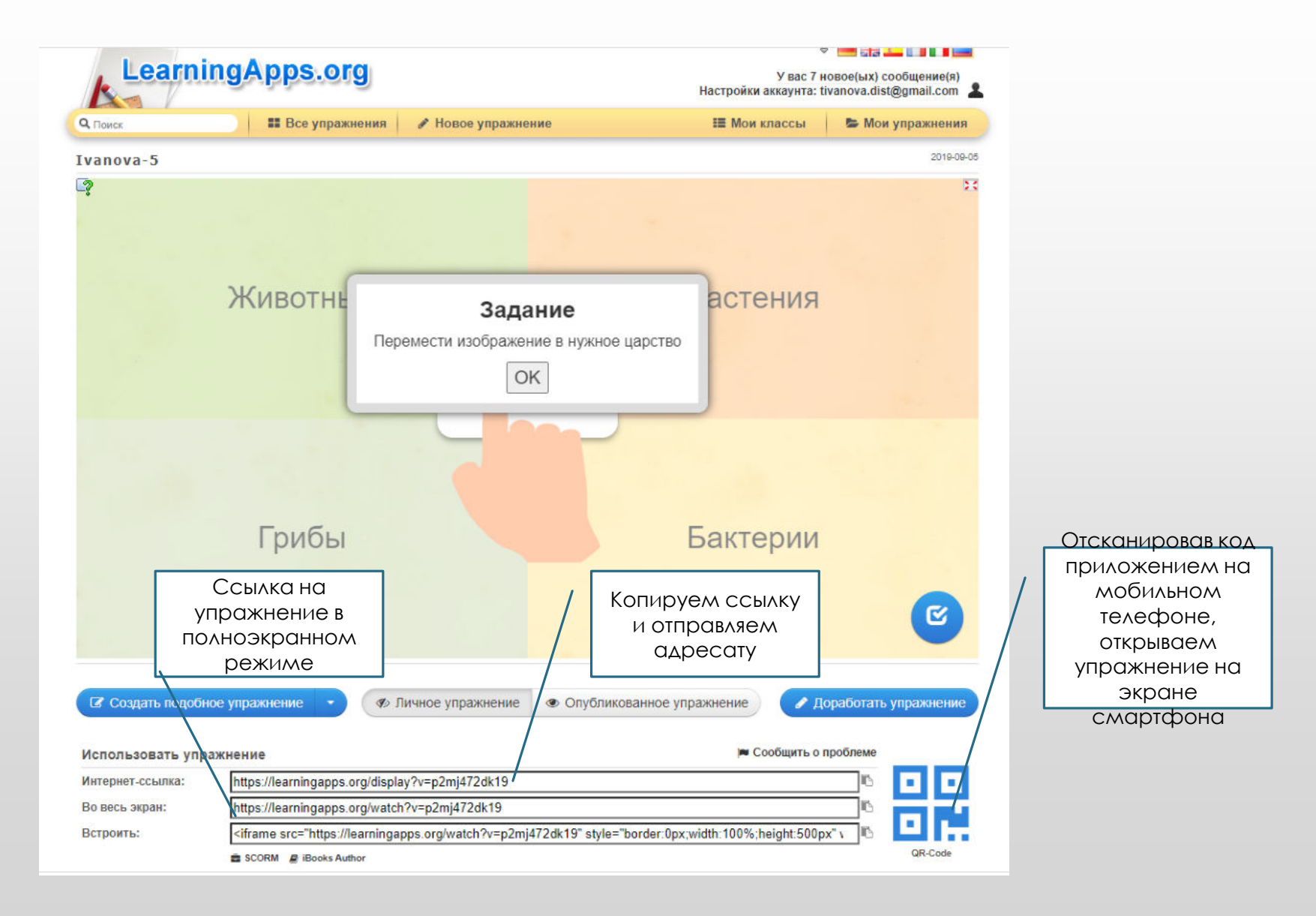

## **Интерактивные плакаты и презентации Genial.ly**

Ссылка на сайт: <https://www.genial.ly/>

Посмотреть примеры:

<https://view.genial.ly/5f7c20796183a40d34a55a2b/presentation-professiya-vrach>

<https://view.genial.ly/5ef46fddbe972e0d68958d57/presentation-skazki-volkova>

Когда можно использовать:

- проектирование решения проблемной ситуации?
- О актуализация знаний детей,
- актуализация опыта детей, уже имеющихся знаний, представлений (выполнение работы),
- «открытие» детьми новых знаний, способа действий

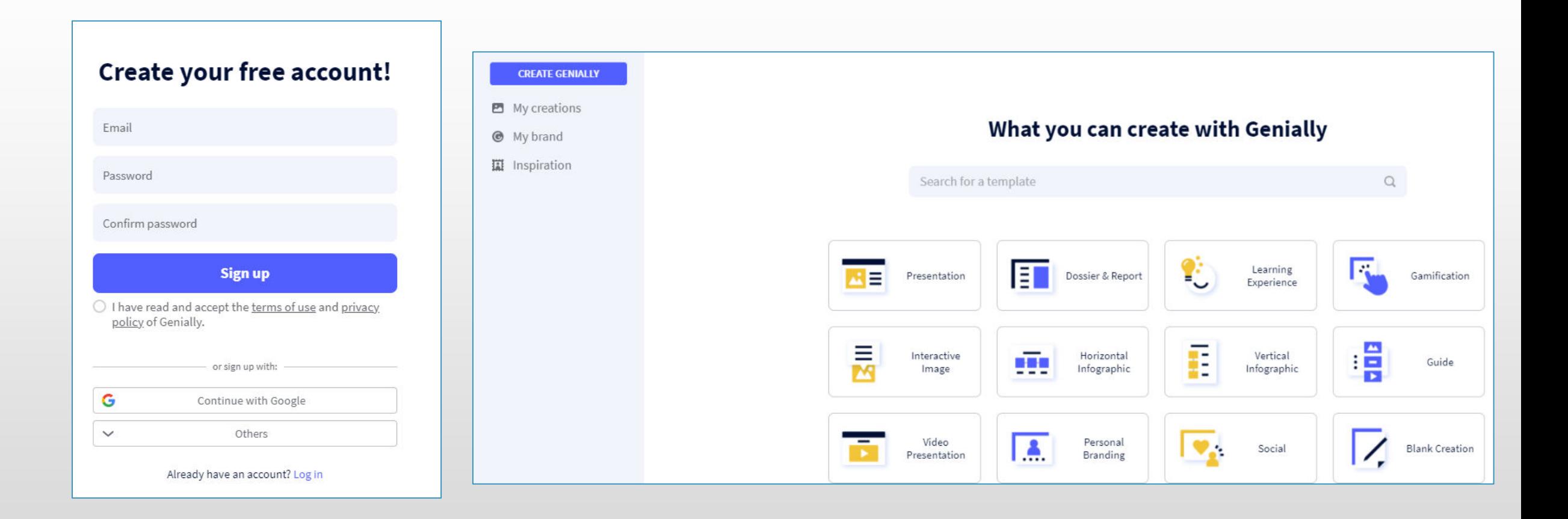

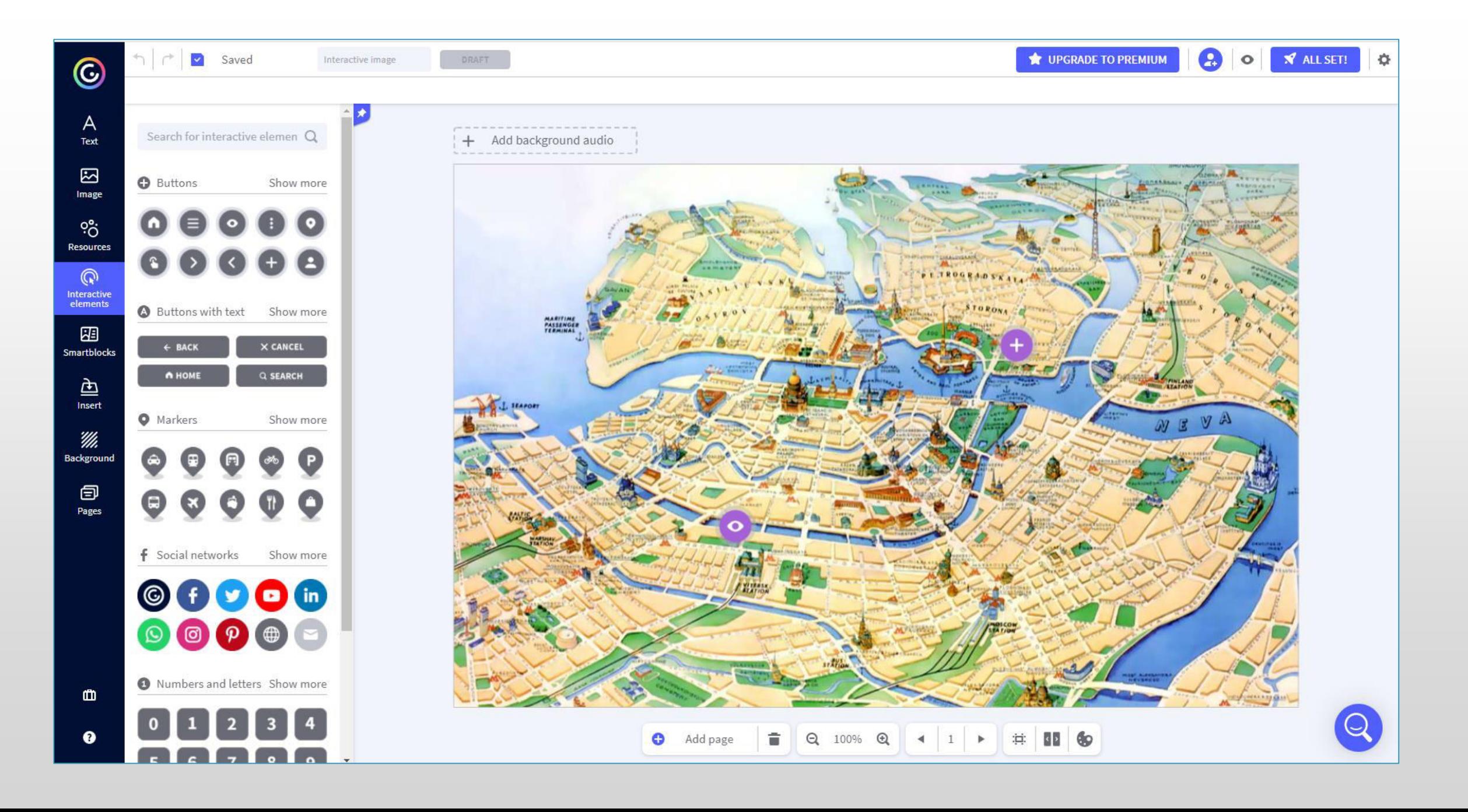